УТВЕРЖДЕН RU.74533456.00003-02 34 01-ЛУ

# **Интегрированный комплекс безопасности «КОДОС»**

# Программа «Бюро пропусков»

## **Руководство оператора**

RU.74533456.00003-02 34 01

# **СОДЕРЖАНИЕ**

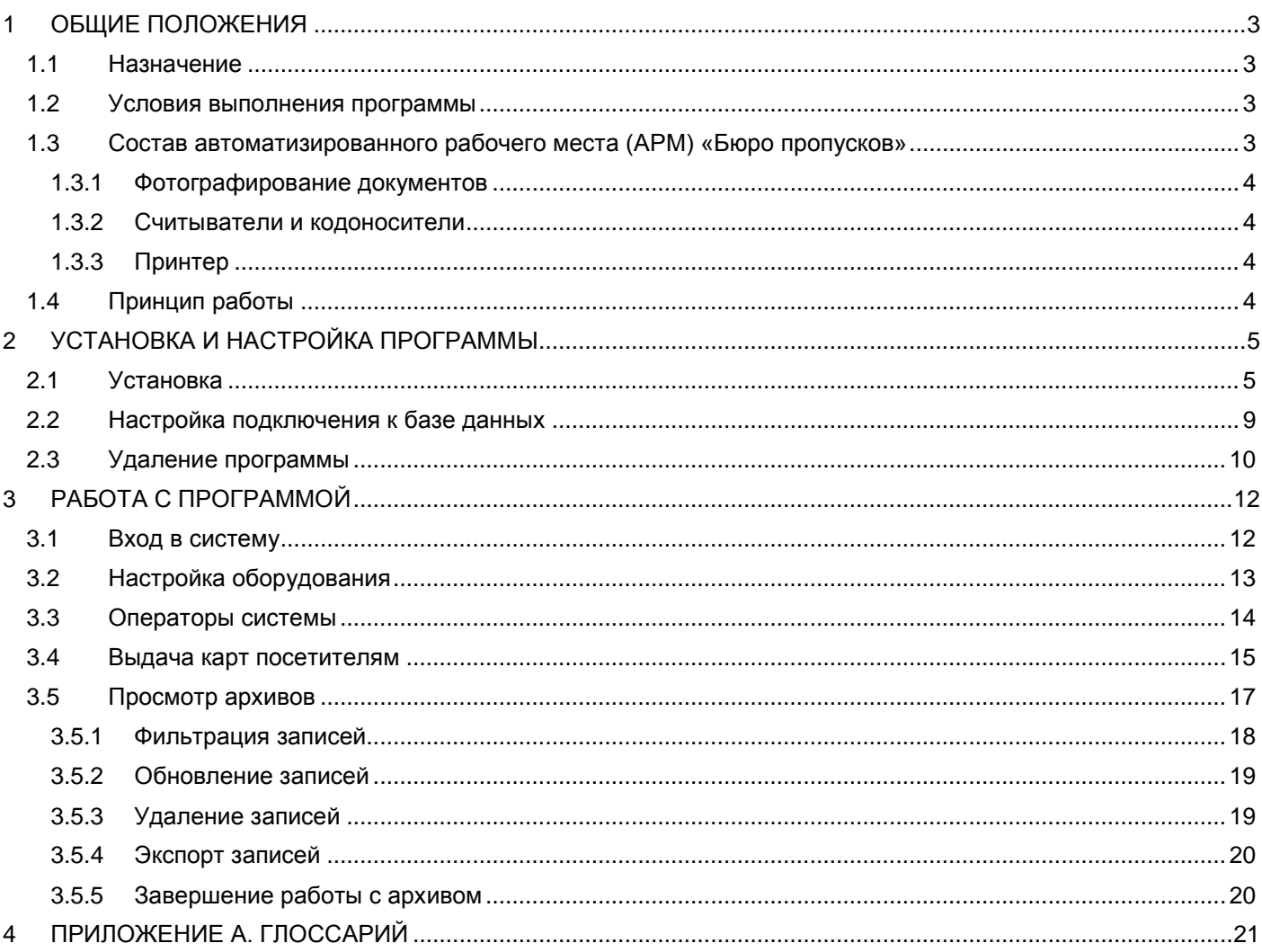

## **1 ОБЩИЕ ПОЛОЖЕНИЯ**

## <span id="page-2-1"></span><span id="page-2-0"></span>**1.1 Назначение**

Программа «Бюро пропусков» позволяет:

- добавлять операторов АРМ;
- разграничивать их права при работе с программой;
- вносить в базу данных информацию о посетителе охраняемого объекта
- выдавать посетителям карты доступа:
- отслеживать перемещение посетителя по объекту;
- контролировать факт выхода посетителя и возврат карты;
- просматривать архивные записи о выданных картах и востребованных заявках;
- удалять архив;
- настраивать подключенное оборудование.

## <span id="page-2-2"></span>**1.2 Условия выполнения программы**

- Программа «Бюро пропусков» устанавливается на ПК.
- Для работы с базой данных на компьютере должна быть инсталлирована клиентская часть **сетевой** системы управления базами данных (СУБД): Firebird, MS SQL либо Oracle. Саму базу данных рекомендуется размещать на сервере ИКБ «КОДОС».
- Для подключения видеокамеры в компьютере должна быть установлена плата видеозахвата либо
- USB-камера.
- ПК с установленным АРМ «Бюро пропусков» по протоколу TCP/IP подключается к серверу ИКБ «КОДОС», на котором рекомендуется разместить и базу данных.
- Минимальные требования к конфигурации ПК:
	- o двухъядерный процессор с тактовой частотой 2гГц;
	- o объем оперативной памяти (ОЗУ) 2ГБ;
	- o объем жесткого диска 250 ГБ;
	- o операционная система Microsoft Windows 7.

## <span id="page-2-3"></span>**1.3 Состав автоматизированного рабочего места (АРМ) «Бюро пропусков»**

Для корректной работы с «Бюро пропусков» рекомендуется к ПК с инсталлированной программой подключить сопутствующее оборудование, рекомендуемый состав которого может включать в себя:

- Устройство для фотографирования документов.
- USB-считыватель (далее считыватель) с комплектом кодоносителей (карт).
- Принтер.

### <span id="page-3-0"></span>**1.3.1 Фотографирование документов**

Для фотографирования документов рекомендуется использовать подключенную к ПК через плату видеоввода видеокамеру. Подключение камеры и платы видеоввода осуществляется в соответствии с руководствами по эксплуатации этих устройств.

USB-камера подключается к ПК с помощью USB-кабеля и программного обеспечения, входящего в комплект USB-камеры.

Место для фотографирования документа может быть оборудовано планшетом, лампой подсветки и штативом, на котором крепится видеокамера.

### <span id="page-3-1"></span>**1.3.2 Считыватели и кодоносители**

Считыватель предназначен для определения кода карты, выдаваемой посетителю. Тип считывателя определяется типом кодоносителей (HID ProxCard II, PHILIPS MIFARE, Ангстрем, EM -Marin и др.), используемых в системе контроля доступа. В зависимости от выбранного типа кодоносителей следует подобрать считыватель из серии «КОДОС RD-USB». Подключение считывателя к USB-порту компьютера осуществляется в соответствии с руководствами по эксплуатации этих устройств.

### <span id="page-3-2"></span>**1.3.3 Принтер**

Для получения распечатки информации о посетителе (включая фотоизображение документа, удостоверяющего личность посетителя) подключите к ПК принтер. Подключение принтера к компьютеру выполняется в соответствии с руководствами по эксплуатации этих устройств.

## <span id="page-3-3"></span>**1.4 Принцип работы**

• Коды гостевых карт, которые предполагается выдавать посетителям, должны быть зафиксированы в базе данных системы СКУД.

• После запуска программы «Бюро пропусков», оператору необходимо подтвердить права доступа: ввести имя пользователя и пароль (см. п.[3.1\)](#page-11-1).

• Для выдачи карты доступа посетителю оператор вводит информацию о посетителе (фамилию, имя, место работы, к кому направляется и т. п.), а также фотографирует документ, удостоверяющий личность посетителя. Данные и фото в формате JPEG будут занесены в базу данных.

• При поднесении карты к считывателю программа автоматически определяет номер карты по коду, заранее внесенному в базу данных.

• Оператор выдает карту посетителю. Доступ на охраняемый объект теперь для него открыт. Факт выдачи этой карты данному посетителю данным оператором фиксируется в архиве событий.

• Перемещаясь по объекту, посетитель подносит карту к считывателям дверей для их открытия. Каждое действие (включая попытку проникнуть в помещения, не предназначенные для гостей) фиксируется системой контроля доступа и впоследствии может быть отслежено с помощью архива событий.

• Покидая охраняемый объект, посетитель возвращает карту, и она может быть использована для повторной выдачи.

**ПРИМЕЧАНИЕ –** Для того чтобы посетитель случайно не унес гостевую карту, рекомендуется на выходе с объекта установить картоприемник. Выход будет заблокирован до тех пор, пока гостевая карта не будет опущена в картоприемник, где она помещается в специальный накопитель.

При необходимости оператор может обратиться к архиву выданных карт, выбрать нужную запись, сохранить ее (включая фотографию документа, удостоверяющего личность посетителя) в формате MS Word или распечатать.

## **2 УСТАНОВКА И НАСТРОЙКА ПРОГРАММЫ**

<span id="page-4-0"></span>Перед установкой программы должно быть смонтировано и подключено все оборудование: компьютер, устройство фотографирования документов (USB-камера), считыватель и др. Порядок и схемы подключения оборудования описаны в документации на устройства.

• На сервере системы контроля доступа, совместно с которой предполагается эксплуатировать «Бюро пропусков», должна быть установлена серверная часть СУБД.

• На ПК, где планируется использовать АРМ «Бюро пропусков», должна быть установлена операционная система Windows (рекомендуемые требования к системе описаны в документе «Руководство администратора "ИКБ КОДОС"»).

• Между компьютером с АРМ «Бюро пропусков» и сервером СКУД должна быть установлена связь по локальной сети. На сервере и клиенте должен быть настроен протокол TCP/IP со статическими IP-адресами.

Далее выполните следующие действия:

• Установите на ПК, где планируется использовать АРМ «Бюро пропусков», клиентскую часть СУБД.

• Подготовьте и пропишите в базе данных ИКБ «КОДОС» комплект гостевых карт, которые

предполагается выдавать посетителям (подробнее см. «Руководство администратора "ИКБ КОДОС"»). Картам должны быть назначены уровни доступа.

• Установите программу «Бюро пропусков» (см. п. [2.1\)](#page-4-1).

## <span id="page-4-1"></span>**2.1 Установка**

Запустите setup.exe из инсталляционного комплекта «КОДОС Бюро пропусков» (например, с установочного CD из директории Install).

В окне «КОДОС::Установка» ([Рисунок 2.2\)](#page-5-0) последовательно отображаются шаги процесса инсталляции. Переход к следующему шагу осуществляется нажатием кнопки «Далее>». Экранная кнопка «<Назад» служит для возврата к предыдущему шагу. Нажатие кнопки «Отмена» прерывает процесс инсталляции (отказ от установки).

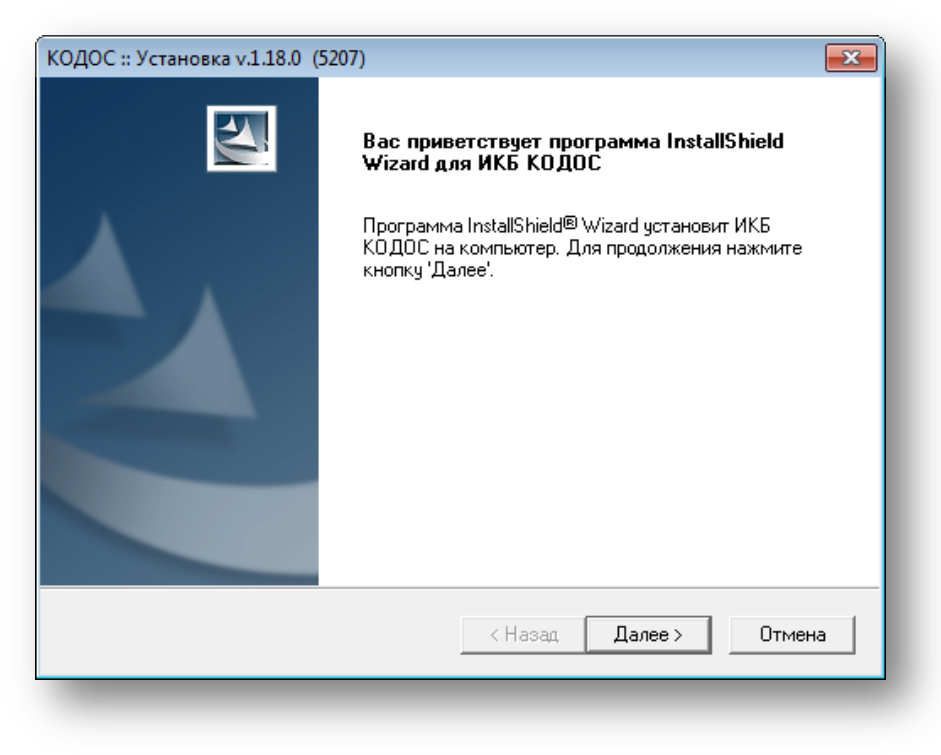

**Рисунок 2.1**

Шаг «Внимание» информирует об особенностях установки системы. Устанавливаемый комплект ПО ИКБ «КОДОС» содержит в себе сервер СУБД Firebird v. 2.5.2 ([Рисунок 2.2](#page-5-0)).

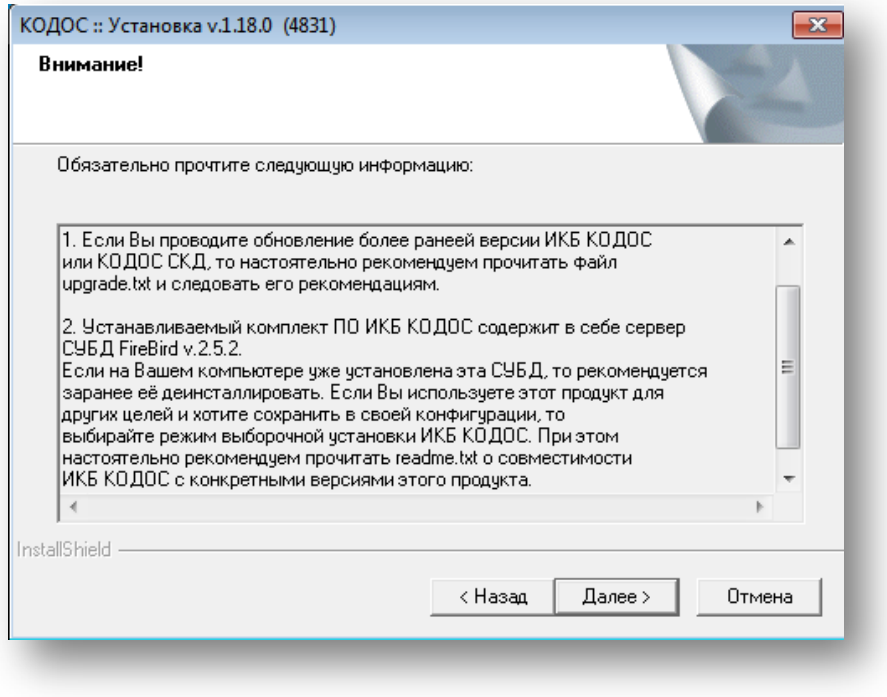

**Рисунок 2.2**

<span id="page-5-0"></span>На шаге «Вид установки» выберите программу из списка [\(Рисунок 2.3\)](#page-5-1). Пункт «Специальный» предполагает самостоятельный выбор компонентов для установки. Нажмите кнопку «Далее».

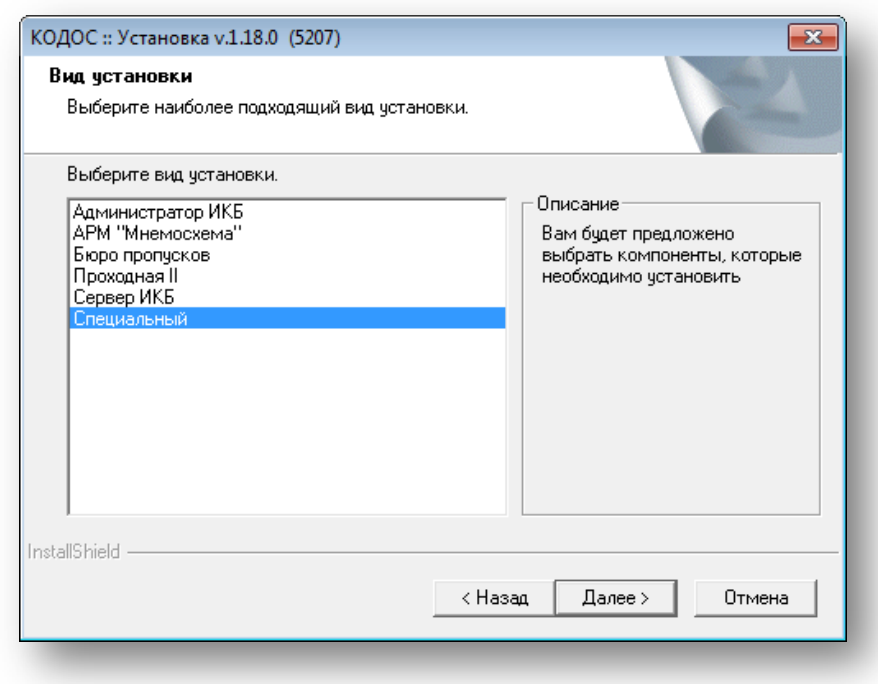

### **Рисунок 2.3**

<span id="page-5-1"></span>Шаг «Выбор компонентов» ([Рисунок 2.4\)](#page-6-0) предполагает выбор компонентов для установки.

**ВНИМАНИЕ!** Одновременное использование компонентов «Бюро пропусков» и «Учет карт посетителей» невозможно.

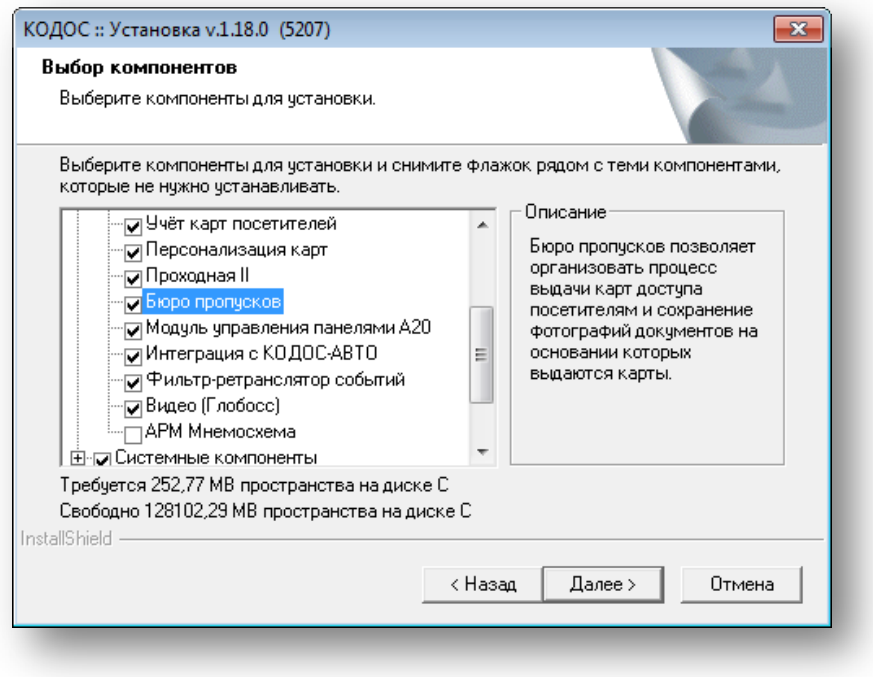

**Рисунок 2.4**

<span id="page-6-0"></span>На шаге «Выбор папки» ([Рисунок 2.5](#page-6-1)) программа установки добавит значки в папку, указанную ниже.

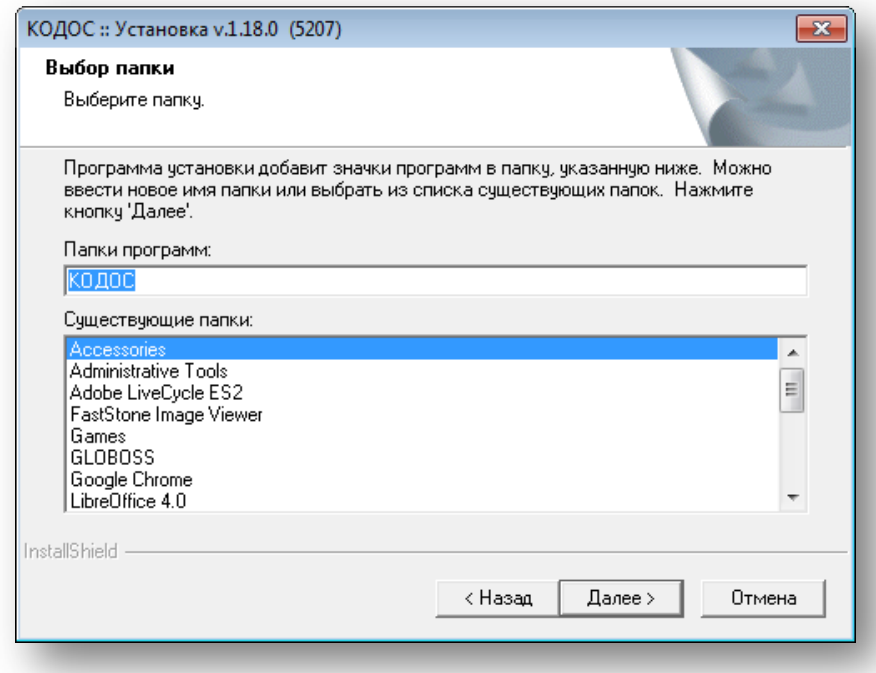

## **Рисунок 2.5**

<span id="page-6-1"></span>Нажмите кнопку «Далее>» — процесс установки займет некоторое время.

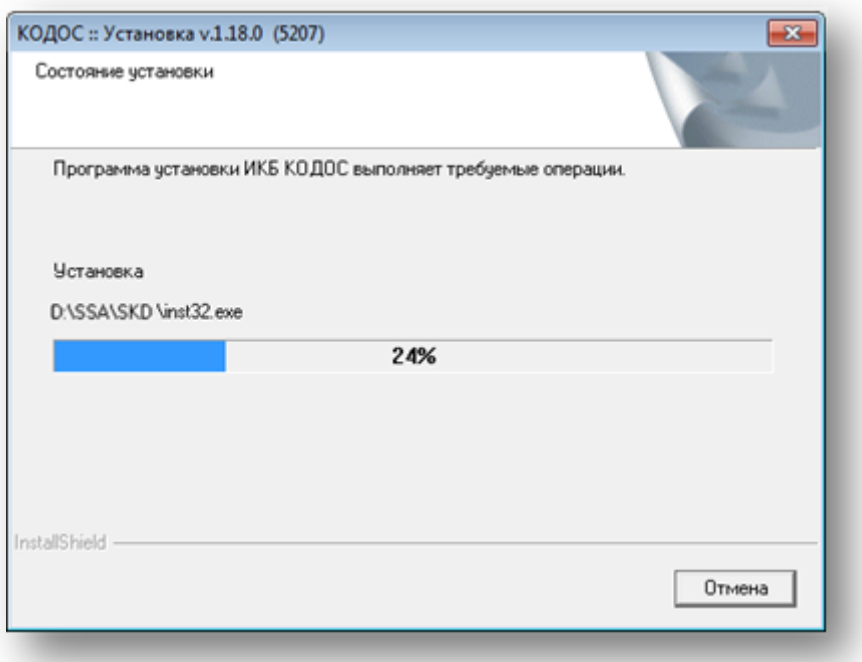

### **Рисунок 2.6**

**ВНИМАНИЕ!** При работе с СУБД Oracle следует избегать запускать программу «Бюро пропусков» из папки, путь к которой содержит длинные (более 8-ми символов) названия, записанные кириллицей.

На шаге «Вид установки» выберите пункт «Бюро пропусков». Далее нажмите кнопку «Готово». Затем нажмите «Далее».

Признаком окончания инсталляции является сообщение [\(Рисунок 2.7](#page-7-0)).

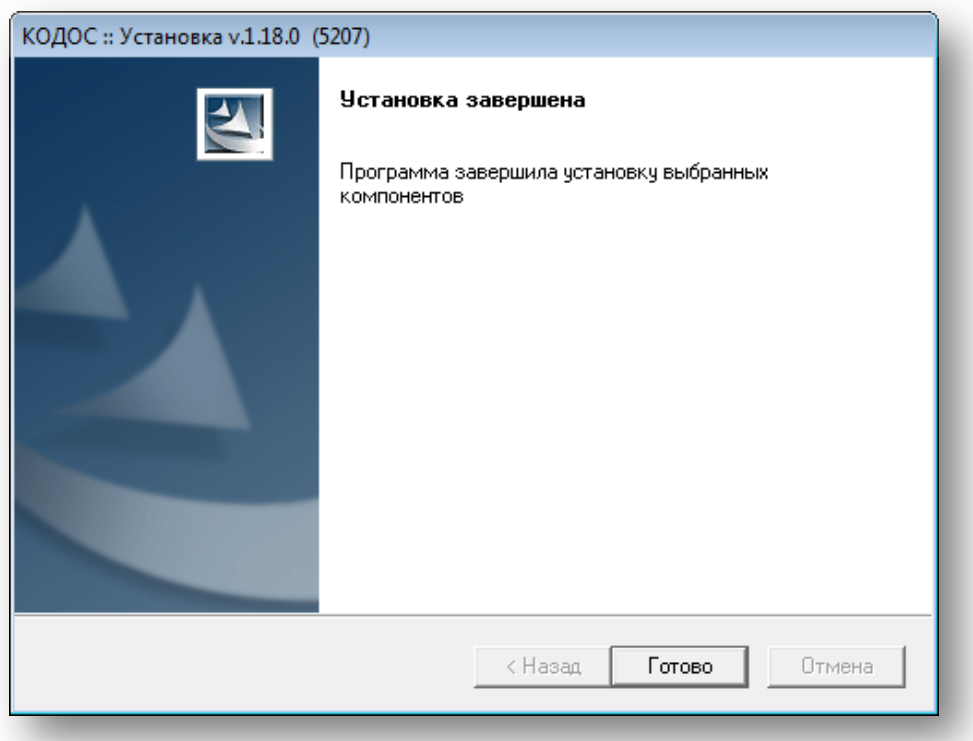

### **Рисунок 2.7**

<span id="page-7-0"></span>После установки необходимо настроить связь компьютера Системы с базой данных (см. п. [2.2\)](#page-8-0).

## <span id="page-8-0"></span>**2.2 Настройка подключения к базе данных**

Для правильного обращения программ ИКБ «КОДОС» к базе данных (БД) необходимо правильно настроить используемые конфигурации базы данных.

При установке ИКБ «КОДОС» и СУБД FireBird с инсталляционного диска, псевдоним СУБД уже настроен, имеет имя «codos\_ib». Путь к базе данных прописывается в двух строках:

Database: D:\SSA\SKD\codos\_db\codos.gdb Server: localhost

**ВНИМАНИЕ**! Имя диска указано в соответствии с описанием организации пространства для диска.

Для настройки правильного обращения к базе данных с рабочего места АРМ «Бюро пропусков» необходимо:

• Запустите настройку базы данных: «Пуск» → «Все программы» → ИКБ «КОДОС» → «Утилиты» → «Настройка баз данных». Откроется окно «Выбор рабочей БД», в котором по умолчанию выставлена конфигурация «Не определено» ([Рисунок](#page-8-1) 2.8).

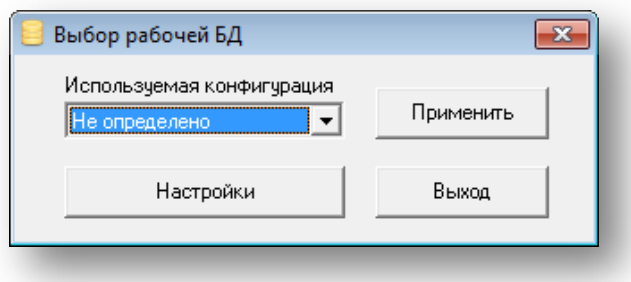

### **Рисунок 2.8**

<span id="page-8-1"></span>• Нажмите кнопку «Применить».

• Далее нажмите кнопку «Настройки». В окне «Настройка подключения к базам данных» [\(Рисунок](#page-8-2) 2.9) в левой части окна необходимо выбрать конфигурацию, исходя из имеющихся СУБД, в правой — следует указать параметры ее подключения.

• В строке User Name введите имя учетной записи в БД.

• В строке Password — введите пароль учетной записи в БД.

По умолчанию установлены: имя — sysdba, пароль — masterkey.

В строке «Database» укажите путь к базе данных. Кнопка **[11]** станет активной при однократном щелчке левой кнопкой мыши в поле ввода [\(Рисунок](#page-8-2) 2.9).

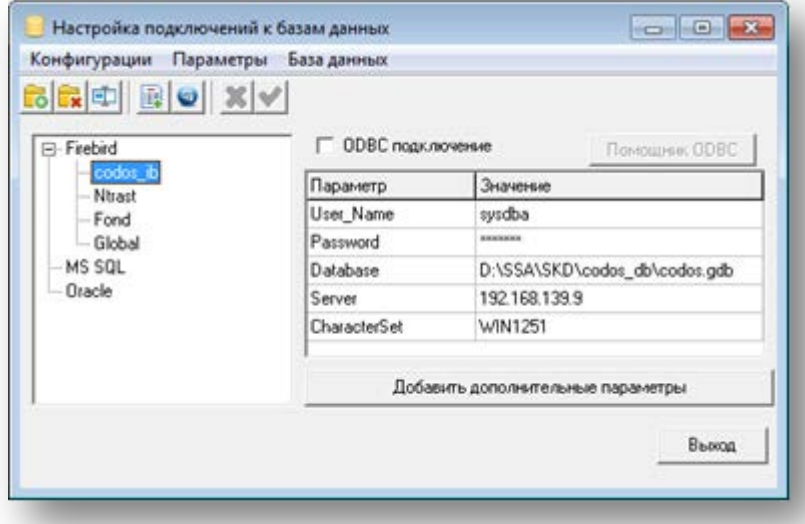

### **Рисунок 2.9**

<span id="page-8-2"></span>• Для настройки подключения к БД, расположенной на сервере, в строке Database укажите путь к БД: «Диск установки»: \ SSA \ SKD \ codos\_db\ «имя файла БД».

В строке Server введите IP-адрес или имя сервера.

При необходимости вы можете указать индивидуальные значения параметров. Для этого нажмите кнопку «Добавить дополнительные параметры» (подробнее см. «Руководство оператора программы "Конфигуратор"»). По завершении всех настроек нажмите кнопку «Выход». Если в конфигурацию были внесены изменения, программа предложит сохранить их.

## <span id="page-9-0"></span>**2.3 Удаление программы**

**ПРИМЕЧАНИЕ** – Перед удалением программы рекомендуем сохранить базу данных ИКБ «КОДОС» в другом каталоге.

• Деинсталляцию рекомендуется выполнять стандартными средствами MS Windows, например, с помощью модуля «Установки и удаления программ» (команда Пуск=> Панель управления=>Программы и компоненты) [\(Рисунок](#page-9-1) 2.10).

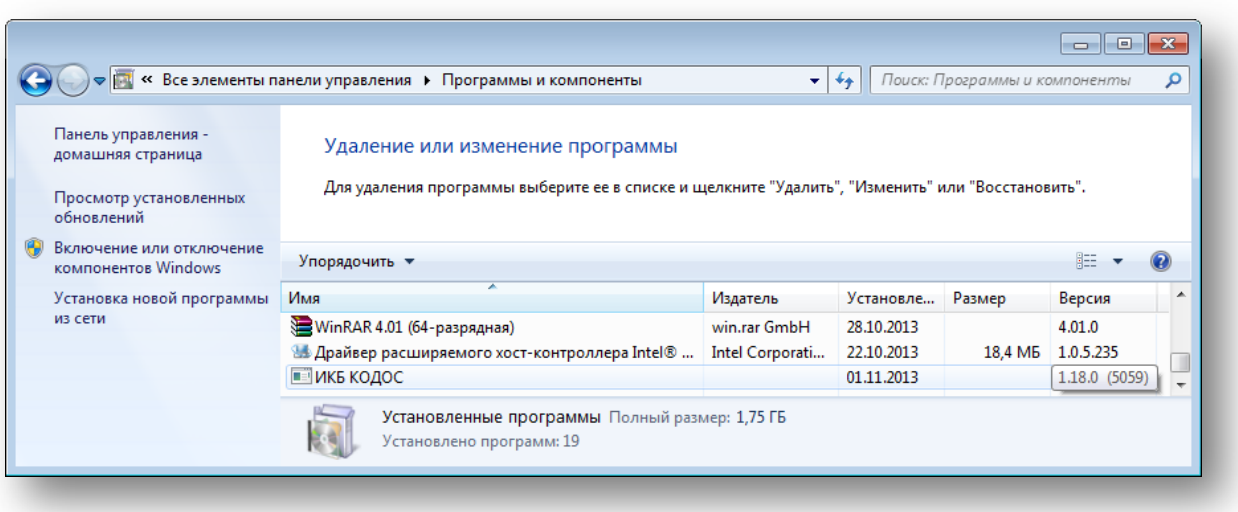

### **Рисунок 2.10**

<span id="page-9-1"></span>• В открывшемся окне [\(Рисунок](#page-9-1) 2.10) в разделе «Удаление и изменение программы» в предложенном списке выберите «ИКБ КОДОС» и нажмите кнопку «Удалить / Заменить».

• ОС Windows вызовет программу «КОДОС::Установка» [\(Рисунок](#page-10-0) 2.11), в окне которой следует отметить «Удалить» и подтвердить нажатием кнопки «Далее>» — компьютер приступит к деинсталляции системы. По окончании процесса деинсталляции нажмите кнопку «Готово».

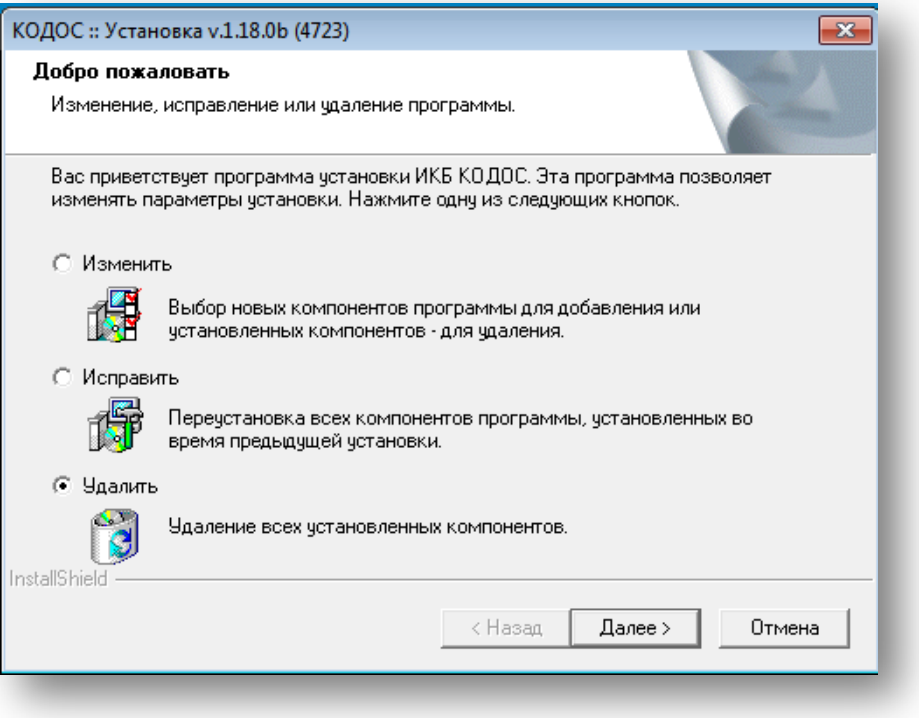

<span id="page-10-0"></span>**Рисунок 2.11**

## **3 РАБОТА С ПРОГРАММОЙ**

## <span id="page-11-1"></span><span id="page-11-0"></span>**3.1 Вход в систему**

Для запуска программы в главном меню рабочего стола выполните: «Пуск» → «Все программы» → «ИКБ КОДОС» → «Бюро пропусков».

Главное окно программы представлено на рисунке [ниже](#page-11-2).

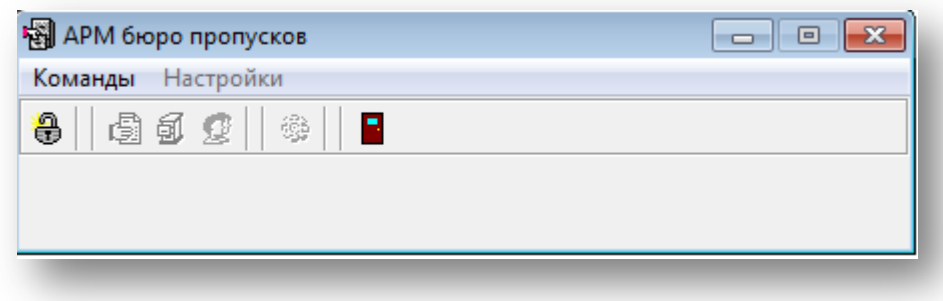

### **Рисунок 3.1**

<span id="page-11-2"></span>Пункты главного меню программы («Команды» и «Настройки») продублированы кнопками на панели инструментов ([Рисунок 3.2](#page-11-3)).

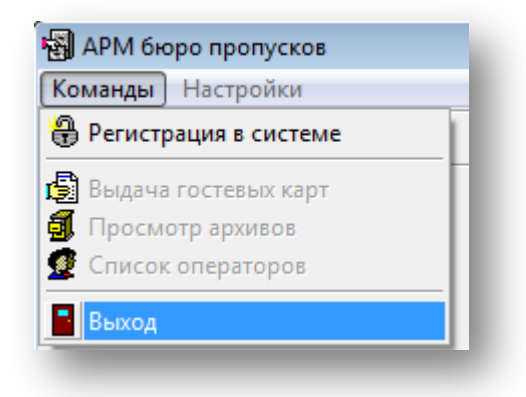

### **Рисунок 3.2**

<span id="page-11-3"></span>Кнопка <u>«Но</u> «Регистрация в системе» служит для авторизации оператора и подтверждения его доступа к работе с программой.

По умолчанию установлено имя администратора:PBADMIN, пароль — пустой (ни одного символа).

Администратор назначает «Имя» и «Пароль» каждому оператору (подробнее см. п. [3.3](#page-13-0)). По завершении нажмите «ОК». После корректного введения имени и пароля оператора станут активными кнопки на панели инструментов и пункты главного меню программы.

• Нажатие кнопки «Отмена» закрывает окно «Регистрация оператора».

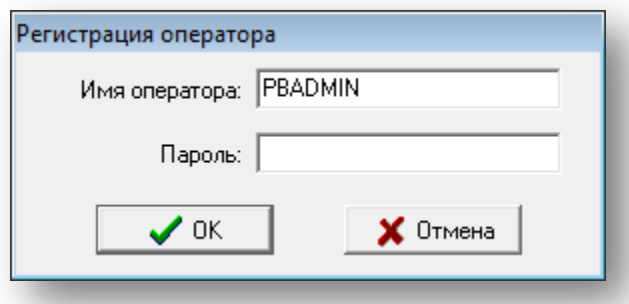

**Рисунок 3.3**

Кнопка «Выход» служит для завершения работы с программой.

## <span id="page-12-0"></span>**3.2 Настройка оборудования**

Нажатие кнопки <sup>« «Н</sup>астройки» открывает одноименное окно [\(Рисунок 3.4](#page-12-1)).

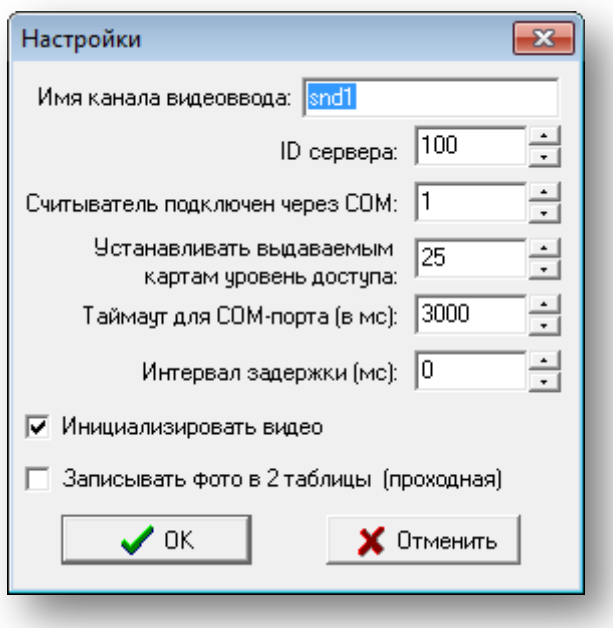

**Рисунок 3.4**

<span id="page-12-1"></span>**ВНИМАНИЕ!** Доступ к настройкам оборудования имеют только администратор и операторы, которым назначены соответствующие права (см. п.3.3).

- В поле «Имя канала видеоввода:» укажите «имя в системе», установленное для данного канала видеоввода в программе «Конфигуратор».
- Значение «ID сервера:» соответствует значению, присваиваемому по умолчанию в программе «Конфигуратор» ПК, к которому подключен видеоисточник (USB-камера).
- В поле «Считыватель подключен через COM:» задайте номер порта, к которому подключен USBсчитыватель. Значение определяется в диспетчере устройств в разделе «Порты (COM и LPT)».
- В поле «Устанавливать выдаваемым картам уровень доступа:» укажите число (в диапазоне от 1 до 32), соответствующее уровню доступа гостевых карт.
- Поле «Таймаут для COM-порта (в мс):» позволяет установить период считывания кода выдаваемой карты (в миллисекундах). Например, значение 3000 означает, что через каждые 3 секунды система готова принимать код карты, размещенной на поверхности считывателя. Рекомендуется оставить значение, установленное по умолчанию.
- В поле «Интервал задержки, мс» установите время задержки перед выдачей следующей карты. По умолчанию равно «0». При значительных нагрузках на сервер СУБД рекомендуется увеличивать это время.
- Установка флага «Инициализировать видео» выводит видеоизображение при фотографировании документа, удостоверяющего личность посетителя. Если по каким-либо причинам фотографирование документа не предполагается, этот флаг можно снять.
- Если установить флаг «Записывать фото в 2 таблицы (проходная)», фотографии посетителей будут отображаться в окне «Кто на входе?» на сервере и клиенте (программа удаленного администрирования), а так же в программе «Проходная». Отключение данной функции позволяет экономить значительное место в базе данных.
- Кнопка «Отменить» служит для отказа от внесенных изменений. Нажатие кнопки «OK» завершает процесс настройки оборудования и заносит установленные значения параметров в файл pb.ini.

**ВНИМАНИЕ!** Установленные значения параметров настройки оборудования вступают в силу только после перезапуска программы «Бюро пропусков».

<span id="page-13-0"></span>Нажатие кнопки «Список операторов» вызывает одноименное окно ([Рисунок 3.5](#page-13-1))

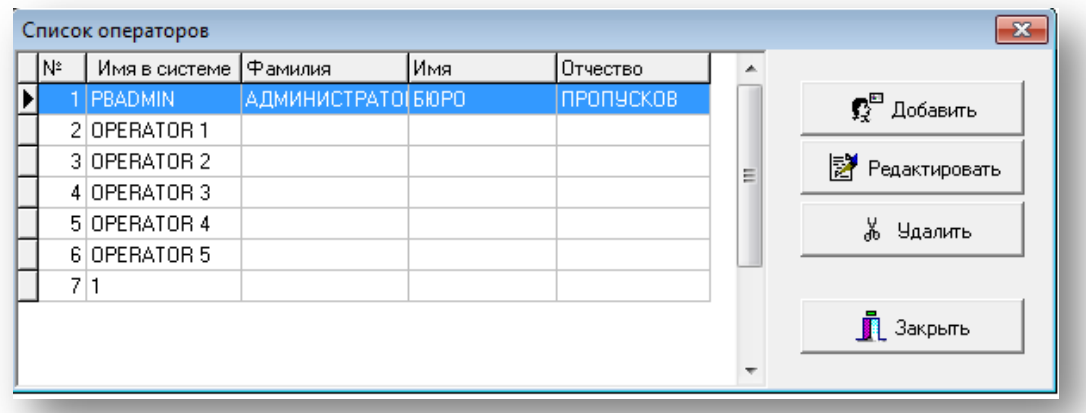

### **Рисунок 3.5**

<span id="page-13-1"></span>**ВНИМАНИЕ!** Доступ к работе со списком операторов имеет только администратор системы.

Текущая запись (строка) таблицы выделяется щелчком мыши, помечена маркером И и подсвечивается контрастным фоном.

Для добавления нового оператора или редактирования данных в уже созданной записи нажмите в окне

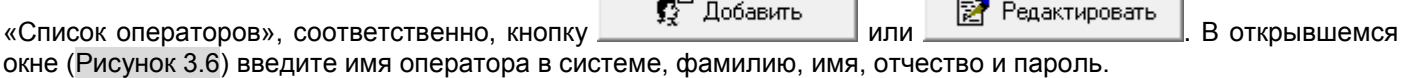

![](_page_13_Picture_127.jpeg)

### **Рисунок 3.6**

- <span id="page-13-2"></span>• В поле «Имя оператора в системе:» можно задать до 15 символов (рекомендуются буквы и цифры).
- В полях «Фамилия:», «Имя:» и «Отчество:» рекомендуются вводить буквы в количестве, ограниченном видимыми размерами поля.
- В полях «Пароль:» и «Подтверждение пароля:» можно задать до 16 символов, которые будут использоваться оператором при входе в Систему (см. п. [3.1](#page-11-1)). При вводе паролей учитываются язык и

регистр символов. Из соображений безопасности вводимые символы отображаются звездочками. Содержимое обоих полей должно абсолютно совпадать.

Назначение флагов, располагаемых в нижней части окна, следует из их названий. Нажатие кнопок Отметить всё **Снять метки** позволяет одним нажатием, соответственно, установить или снять сразу все метки. **ПРИМЕЧАНИЕ –** Для администратора системы флаги, регламентирующие его права, всегда остаются установленными.

- Нажатие кнопки закрывает окно, сохраняя в памяти новые значения свойств оператора.
- $\begin{array}{c|c|c|c|c} \hline \textbf{X} & \text{O} & \text{mema} & \text{N} \\ \hline \end{array}$  (и системная кнопка  $\textbf{X}$ ) закрывает окно, не сохраняя в памяти внесенные изменения.

**ВНИМАНИЕ!** При вводе системы в эксплуатацию настоятельно рекомендуется изменить (и запомнить) предустановленные изготовителем (см. п.[3.1](#page-11-1)) системное имя администратора системы и его пароль.

![](_page_14_Picture_205.jpeg)

Кнопка <u>— Улияния и «Удалить» предназначена для удаления текущей записи таблицы. По нажатию</u> открывается окно с запросом подтверждения удаления записи [\(Рисунок 3.7](#page-14-1)).

![](_page_14_Picture_206.jpeg)

**Рисунок 3.7**

### <span id="page-14-1"></span><span id="page-14-0"></span>**3.4 Выдача карт посетителям**

Принцип выдачи гостевых карт описан в п.[1.2.](#page-3-3)

Нажатие кнопки <u><sup>[5]</sup></u> «Выдача гостевых карт» на панели инструментов главного окна программы [\(Рисунок 3.1](#page-11-2)) вызывает окно «Выдача карты посетителю» ([Рисунок](#page-15-0) 3.8). **ВНИМАНИЕ!** Доступ к работе с картами посетителей имеют только администратор Системы и операторы,

которым назначены соответствующие права (см. п. [3.3\)](#page-13-0).

В таблице, расположенной в правой верхней части окна, приводится список посетителей, которым уже выдавались гостевые карты. Одинарный щелчок мышью по названию столбца упорядочивает записи по этому параметру. Например, щелчок по заголовку «Имя» упорядочивает имена посетителей в алфавитном порядке.

В левой верхней части окна располагаются поля для ввода данных о новом посетителе. Поля «Место работы:» и «Куда:» содержат раскрывающиеся (кнопка **)** списки, в которых система запомнила все предыдущие значения каждого из этих полей.

Следует иметь в виду, что здесь, в отличие от окна «Добавить / Изменить оператора» [\(Рисунок 3](#page-13-2).6), система различает заглавные и строчные буквы. Одна и та же фамилия, записанная заглавными и строчными буквами, будет занесена в таблицу дважды при полном совпадении данных.

![](_page_15_Picture_164.jpeg)

### **Рисунок 3.8**

<span id="page-15-0"></span>Для того чтобы оптимизировать работу оператора по подготовке данных о посетителе, если ему ранее уже выдавалась гостевая карта, установите флаг «Включить автоматический поиск». По мере заполнения поля «Фамилия:» (при вводе каждого нового символа) программа автоматически выделяет ту запись таблицы, которая в наибольшей степени совпадает с набранным текстом, а в таблице остаются только похожие записи.

При снятом флаге «Включить автоматический поиск» для указанного поиска служит кнопка <sup>фа</sup> «Фильтр БД по фамилии». Поиск в неавтоматическом режиме рекомендуется применять в том случае, когда размеры базы данных значительны и на поиск подходящих записей затрачивается слишком много времени.

Если оператор уверен, что данные текущей строки таблицы соответствуют посетителю, которому предполагается выдать новую карту, для заполнения полей ввода нужно нажать кнопку

<< Заполнить поля из таблицы . Если же выяснится, что набранные в полях данные не соответствуют текущему

посетителю, то для очистки полей ввода нужно нажать кнопку .

В разделе «Изображение документа» в левой части видеоокна отображается хранящаяся в базе данных фотография документа, соответствующая текущей записи таблицы. Кнопка и <sup>Очистить</sup> удаляет это изображение.

В правой части видеоокна выводится текущее изображение с видеокамеры. Для того чтобы

зафиксировать текущее видеоизображение, необходимо нажать кнопку  $\Box$  Фото В результате, в левой части появится сфотографированное изображение.

Каждой карте в системе контроля доступа однозначно соответствует ее порядковый номер. Как только к считывателю будет поднесена карта, ее номер отобразится в поле «Номер карты:». При этом кнопка «Выдать карту» становится активной. Ее нажатие которой вносит все подготовленные данные (включая фотографию документа, удостоверяющего личность посетителя) в базу данных.

За время работы программы список гостевых карт системы СКУД может быть обновлен. Поэтому периодически рекомендуется нажимать экранную кнопку  $\frac{1}{2}$  «Обновить информацию о списке карт».

В том случае, если фамилия текущего посетителя совпадает с фамилией предыдущего посетителя, на экран монитора будет выведено окно запроса ([Рисунок 3.9](#page-16-1)) со списком похожих записей.

![](_page_16_Picture_78.jpeg)

#### **Рисунок 3.9**

<span id="page-16-1"></span>Нажатие кнопки «Добавить еще одного» заносит новые данные в общий список посетителей. Если же найдена запись, полностью совпадающая с данными нового посетителя (т.е. посетитель ранее уже пользовался гостевыми картами бюро пропусков), то следует выбрать нужную запись из предложенного списка и нажать кнопку «Использовать существующего». При этом выдаваемая в этот раз гостевая карта не обязана быть той же самой, что и при предыдущем посещении.

За один сеанс оператор может выдать любое количество гостевых карт. Для выдачи карты новому посетителю достаточно приступить к заполнению полей ввода новыми анкетными данными. Нажатие кнопки

Х Закрыть ([Рисунок 3.8\)](#page-15-0) завершает работу оператора по выдаче гостевых карт.

## <span id="page-16-0"></span>**3.5 Просмотр архивов**

Нажатие кнопки  $\frac{51}{20}$  «Просмотр архивов» на панели инструментов в главном окне программы открывает окно «Архив выданных карт и использованных заявок» ([Рисунок 3.10](#page-16-2)).

<span id="page-16-2"></span>![](_page_16_Picture_79.jpeg)

**ВНИМАНИЕ!** Доступ к работе с архивом имеют только администратор Системы и операторы, которым установлены соответствующие флаги в свойствах оператора (см. п.[3.3\)](#page-13-0).

Рабочую область окна работы с архивом занимают две таблицы: «Список посетителей» и «Список выданных карт». Назначение полей (столбцов) таблиц следует из их названий. Для сортировки данных в таблице щелкните мышью по названию столбца — записи буду упорядочены по этому параметру. Например, щелчок по заголовку «Дата выдачи» упорядочит записи в порядке добавления: последние из них окажутся в конце списка.

Количество столбцов каждой из таблиц может регулироваться оператором с помощью группы флагов, расположенной справа от таблицы (если флаг установлен, столбец с соответствующим названием будет в таблице, если снят — нет).

Текущая запись (строка) таблицы выделяется щелчком мыши, помечена маркером  $\blacktriangleright$  и подсвечивается контрастным фоном. Под группой флагов таблицы «Список посетителей» расположена панель, на которой для текущей записи отображается соответствующая фотография документа, удостоверяющего личность посетителя.

### <span id="page-17-0"></span>**3.5.1 Фильтрация записей**

В таблицах окна «Архив выданных карт и использованных заявок» отображаются, как правило, не все записи базы данных, а только те, которые удовлетворяют условиям отбора — фильтрации.

В главном меню окна «Архив выданных карт и использованных заявок» ([Рисунок 3.10](#page-16-2)), на панели инструментов с экранными кнопками, нажатие которых дублирует команды основного меню.

Список посетителей — таблица, в которой представлен перечень всех посетителей, которым когдалибо выдавалась гостевая карта. Состав колонок таблицы можно задавать самостоятельно, отмечая флагами названия заголовков в списке справа.

Если список посетителей значительный по объему, для поиска рекомендуется воспользоваться фильтром. Для формирования списка посетителей согласно заданным условиям в окне «Архив посетителей и выданных

карт» ([Рисунок 3.10](#page-16-2)) нажмите кнопку  $\frac{d^2H}{d^2}$  «Фильтр списка посетителей». В окне [\(Рисунок 3](#page-17-1).11) отметьте флагами релевантные для фильтрации параметры. Если, например, требуется отобрать только записи о посетителях по фамилии Иванов, то следует раскрыть список раздела «Фамилия», выбрать пункт «Иванов» и обязательно щелчком мыши установить флаг «Фамилия».

Вид рабочего окна представлен на рисунке [ниже](#page-17-1):

![](_page_17_Picture_218.jpeg)

### **Рисунок 3.11**

<span id="page-17-1"></span>Определение условий отображения списка выданных гостевых карт проводится по нажатию

кнопки  $\overrightarrow{B}$  «Фильтр списка выданных карт». Принцип идентичен описанному выше.

При установке промежутка времени, когда посетителю была выдана карта, для удобства оператора дата может формироваться с помощью календаря, вызываемого щелчком по кнопке  $\overline{\mathbb{Z}}$  ([Рисунок 3.12](#page-18-2)).

![](_page_18_Picture_1.jpeg)

### **Рисунок 3.12**

<span id="page-18-2"></span>Текущая дата обведена красной линией. Кнопки  $\blacksquare$  и  $\blacksquare$  позволяют менять текущий месяц. Для изменения текущего года необходимо сделать одинарный щелчок по году и воспользоваться появившимися кнопками пошагового изменения. День выбирается щелчком мыши по соответствующему числу, в результате чего оно выделяется овальным фоном синего цвета. Выбранная дата автоматически заполняет поле ввода.

Нажатие кнопки «Применить» вводит в действие установленные критерии отбора записей. Для закрытия окна фильтрации без применения внесенных в критерии отбора изменений нажмите кнопку «Закрыть».

### <span id="page-18-0"></span>**3.5.2 Обновление записей**

В процессе просмотра записей архива в базе данных могут произойти изменения. Для их отображения в окне «Архив выданных карт и использованных заявок» служит кнопка  $\mathbb{R}^n$  «Обновить информацию». При этом содержимое таблиц обновляется в соответствии с текущими условиями фильтрации.

### <span id="page-18-1"></span>**3.5.3 Удаление записей**

Текущая запись таблиц «Список посетителей» и «Список выданных карт» может быть удалена. Для этого необходимо выделить мышью нужную запись и подать команду основного меню [\(Рисунок 3.13](#page-18-3)) Архив  $\rightarrow$ Удаление записей  $\rightarrow$  Список посетителей (или Список выданных карт).

![](_page_18_Picture_210.jpeg)

### **Рисунок 3.13**

<span id="page-18-3"></span>Администратору Системы рекомендуется проводить регулярную очистку базы данных от ненужных записей.

**ВНИМАНИЕ!** Удаленные записи не подлежат восстановлению. Поэтому перед удалением рекомендуется сохранять записи базы данных либо на других носителях, либо в виде отчетов, выводимых на печать (см. п.[3.5.4\)](#page-19-0).

### <span id="page-19-0"></span>**3.5.4 Экспорт записей**

Все отобранные в таблицы «Список посетителей» и «Список выданных карт» записи могут быть экспортированы в MS Word и MS Excel для дальнейшей обработки и подготовки отчетов на бумажных носителях.

Для перевода записей в формат MS Excel или MS Word служит команда основного меню ([Рисунок](#page-19-2) 3.14): Архив → Выгрузка в MS Excel (или MS Word) → Список посетителей (или Список выданных карт).

![](_page_19_Picture_102.jpeg)

**Рисунок 3.14**

### <span id="page-19-2"></span><span id="page-19-1"></span>**3.5.5 Завершение работы с архивом**

Для завершения работы с архивом нажмите в основном меню кнопку «Выход».

## **4 ПРИЛОЖЕНИЕ А. ГЛОССАРИЙ**

<span id="page-20-0"></span>**Администратор системы** — технический специалист, выполняющий установку, настройку и техническое обслуживание системы. Имеет наивысший приоритет доступа.

**АРМ** (автоматизированное рабочее место) оператора — персональный компьютер, к которому подключено оборудование и на котором установлено программное обеспечение.

**Архив фиксирующей информации** — фиксирующая информация, сохраненная на долговременных носителях. Различают архив посетителей и архив выданных гостевых карт.

**База данных** – информация о событиях системы, организованная специальным образом в виде таблиц, состоящих из записей (строк) и полей (столбцов).

**Гостевая карта** — кодоноситель, предназначенный для обеспечения доступа посетителей на охраняемый объект. Выдается в бюро пропусков.

**Деинсталляция** — процесс удаления программного обеспечения системы.

**Инсталляция** — процесс установки программного обеспечения системы (копирование и размещение на компьютере файлов программы «Бюро пропусков» и дополнительного ПО).

**Кодоноситель** — электронный носитель кода, карта посетителя.

**Оператор** — пользователь системы, осуществляющий работу с программой «Бюро пропусков».

**ПО** — **программное обеспечение** – набор программ и вспомогательных файлов, управляющих работой системы.

**Протокол событий** — визуальное представление упорядоченных по времени записей базы данных о событиях системы.

**Рабочая директория** — папка на жестком диске компьютера, где размещен загрузочный модуль программы «Бюро пропусков».

**СКУД** — система контроля и управления доступом, обеспечивающая охрану объекта. «Бюро пропусков» может рассматриваться как важный элемент такой системы.

**СУБД** — система управления базами данных, программное обеспечение, с помощью которого осуществляется доступ к информации, хранимой в базах данных.

**Событие** — информация в текстовом формате, хранимая в протоколе событий и фиксирующая дату и время события, суть события. Отмечается также наличие фиксирующей видеоинформации, а так же выполнение дополнительных действий системы.

**Текущая запись** — строка таблицы, выделенная оператором для просмотра или преобразования.

**Фиксирующая информация** — текстовая информация в протоколе событий и неразрывно с ней связанная по времени фото информация, полученная с видеокамеры.

**Фильтрация** — процесс отбора в таблицу требуемых оператору записей.

**Экспорт данных** — процесс передачи и преобразования информации в формат, отличный от формата данных Системы, с целью ее обработки другими программными продуктами.